# **METTLER TOLEDO ETHERNET-Option**

Konfiguration und Test

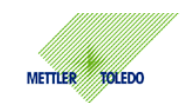

Diese Anleitung beschreibt die Konfiguration und den Test der METTLER TOLEDO ETHERNET-Option für den Einsatz in einem Netzwerk. Die grundlegende Konfiguration der ETHERNET-Option ist über das Vision-Menü der Waage möglich. Weitergehende Konfigurationen werden über einen Browser (Microsoft IE, Netscape Communicator) durchgeführt.

#### **Installation**

Im Grundzustand wird die ETHERNET-Option unter dem Menüpunkt **Option** als **nicht installiert** angezeigt. Diese Darstellung gilt für alle Optionen und soll dem Bediener einen schnellen Überblick über die möglichen Optionen geben.

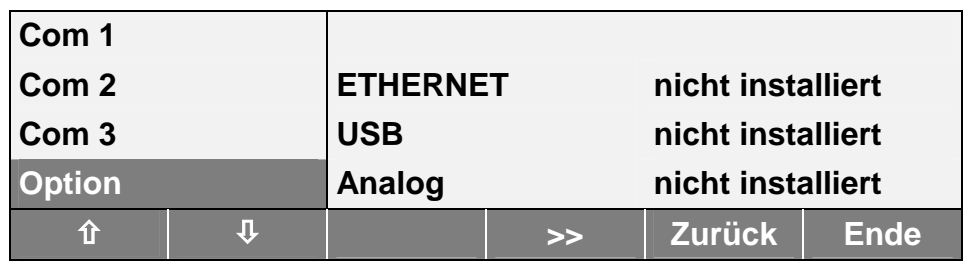

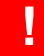

# **! Nach dem erstmaligen Einbau einer ETHERNET-Option ist die Konfiguration erst dann möglich, wenn eine Freigabe über das SICS-Kommando SOP erfolgt ist.**

Über das SICS-Kommando SOP ( **S**et **Op**tion ) wird gleichzeitig die Versorgungsspannung der ETHERNET-Option ein-/ausgeschaltet. Die Syntax ist in der nachfolgenden Übersicht dargestellt.

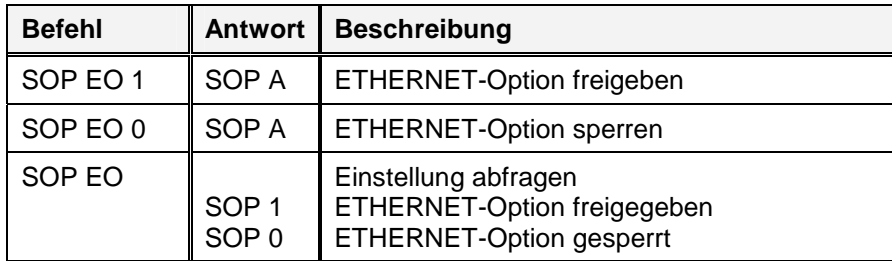

# **METTLER TOLEDO ETHERNET-Option**

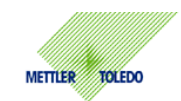

#### **Serielle Schnittstelle**

Die Anbindung der ETHERNET-Option an die Waage erfolgt intern über die serielle Schnittstelle Com 2 oder mit Analog-Option über Com 3. In dem nachfolgenden Bild sind die Werkseinstellungen dargestellt. Die Werkseinstellungen können über **Com-Zurücksetzen** wieder hergestellt werden.

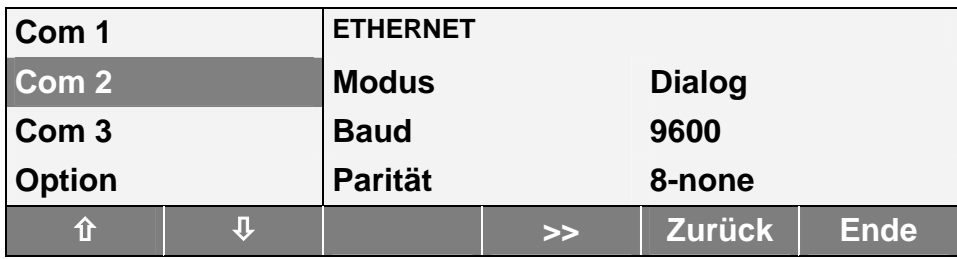

**Die ETHERNET-Option wird mit der Werkseinstellung 9600, 8-none ausgeliefert.**<br>Bei einem nachträglichen Einbau oder Austausch der ETHERNET-Option muss die **serielle Schnittstelle unbedingt auf diese Werkseinstellung gesetzt sein.**

#### **Netzwerk**

Unter dem Menüpunkt **KOMMUNIKATION-Option-ETHERNET** sind die Parameter **IP-Adresse**, **Subnet-Maske** und **Gateway** für die Kommunikation im Netzwerk einzustellen. In dem nachfolgenden Bild sind die Werkseinstellungen dargestellt. Die Werkseinstellungen können über **ETHERNET-Zuücksetzen** wieder hergestellt werden.

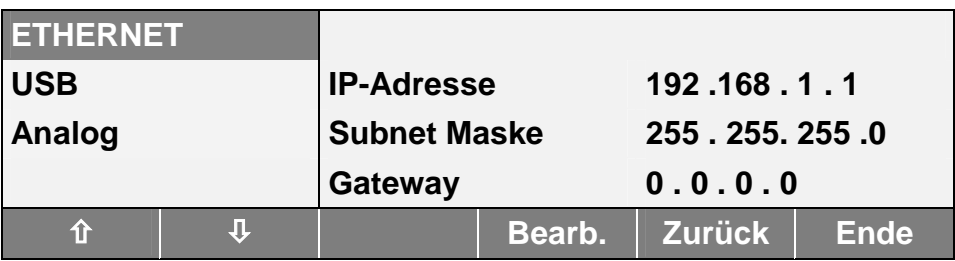

**! Fragen Sie unbedingt Ihren Netzwerk-Administrator, welche Einstellungen für IP-Adresse, Subnet Maske und Gateway zu verwenden sind.**

**!**

**Als Einstellung für IP-Adresse, Subnet-Maske und Gateway wird ---.---.---.-- angezeigt, wenn von der ETHERNET-Option keine Parameter bereitgestellt werden. Kontrollieren Sie die Einstellung der seriellen Schnittstelle ( Werkseinstellung ) Kontrollieren Sie den richtigen Einbau der ETHERNET-Option in die Waage**

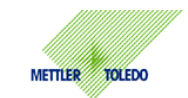

#### **IP-Adresse**

Über die IP-Adresse erfolgt die eindeutige Identfizierung eines Teilnehmers im Netzwerk. Die IP-Adresse wird dem Teilnehmer entweder statisch oder dynamisch über DHCP zugeordnet. **DHCP wird von der ETHERNET-Option nicht unterstützt**. Eine IP-Adresse besteht aus 4 Bytes ( 32 Bit ) und wird üblicherweise in dezimaler Form angegeben. Der Wertebereich eines Bytes liegt zwischen 0 und 255. Zur besseren Lesbarkeit werden die Bytes durch Punkte voneinander getrennt.

### **Subnet Maske**

Die IP-Adresse unterteilt sich in eine Net-ID und eine Host-ID. Über die Net-ID wird das Netzwerk und über die Host-ID der Teilnehmer adressiert. Von den 32 Bit der Subnet Maske sind die Bits der Net-ID auf 1 gesetzt. Welcher Teil der IP-Adresse zur Net-ID gehört, ist von der Grösse des Netzwerks abhängig. In der nachfolgenden Übersicht sind die 3 wesentlichen Netzwerklassen dargestellt.

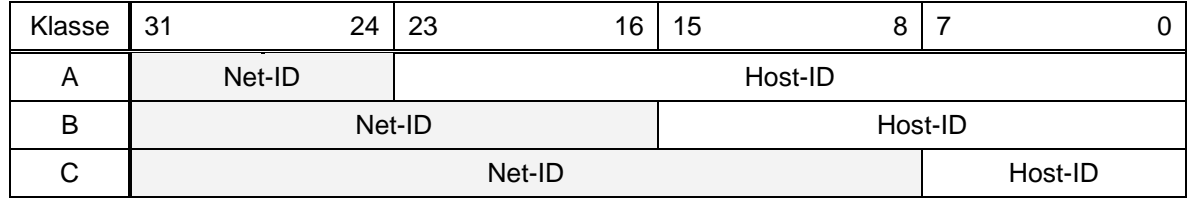

Ein Netzwerk kann in weitere Unternetzwerke ( Subnets ) aufgeteilt werden. Für diese Aufteilung wird ein Teil der Host-ID verwendet. Durch dieses Verfahren reduziert sich jedoch die Anzahl der möglichen Teilnehmer im Unternetzwerk. In der Werkseinstellung ist die Subnet Maske für ein Netzwerk der Klasse C eingestellt.

#### **Gateway**

Über die Net-ID erkennt die ETHERNET-Option, ob der Empfänger der Daten im gleichen Unternetzwerk liegt. Stimmt dieser Teil der IP-Adresse des Empfängers mit dem der ETHERNET-Option überein, werden die Daten direkt an den Empfänger weitergeleitet. Liegt ein Unterschied vor, befindet sich der Empfänger nicht im gleichen Unternetzwerk. Die Daten werden zur weiteren Vermittlung an das konfigurierte Gateway weitergeleitet.

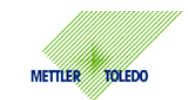

#### **Test**

Nach der Konfiguration kann ein erster Test der ETHERNET-Option erfolgen. In Netzwerken wird **Ping** für einfache Tests und Diagnose verwendet. Über Ping lässt sich prüfen, ob ein bestimmter Teilnehmer im Netzwerk existiert und auch ansprechbar ist. Der Aufruf des Komandos Ping erfolgt in der DOS-BOS ( Command Prompt ). In der nachfolgenden Übersicht sind die Befehlssysntax und die möglichen Reaktionen dargestellt.

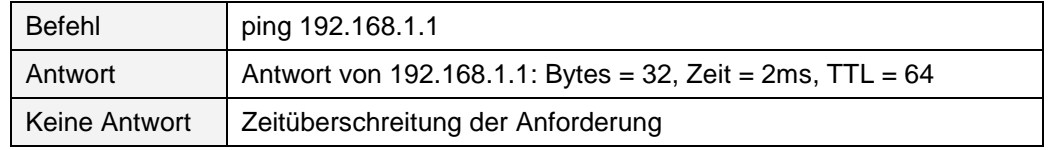

#### **Kommunikation**

Die Kommunikation mit der Waage ist über **HyperTerminal** auf Ihrem PC und den **SICS-Kommandos** möglich. Sie starten HyperTerminal unter Windows über **Start-Programme-Zubehör-Kommunikation**. Die Einstellungen für HyperTerminal können Sie den nachfolgenden Screenshots entnehmen.

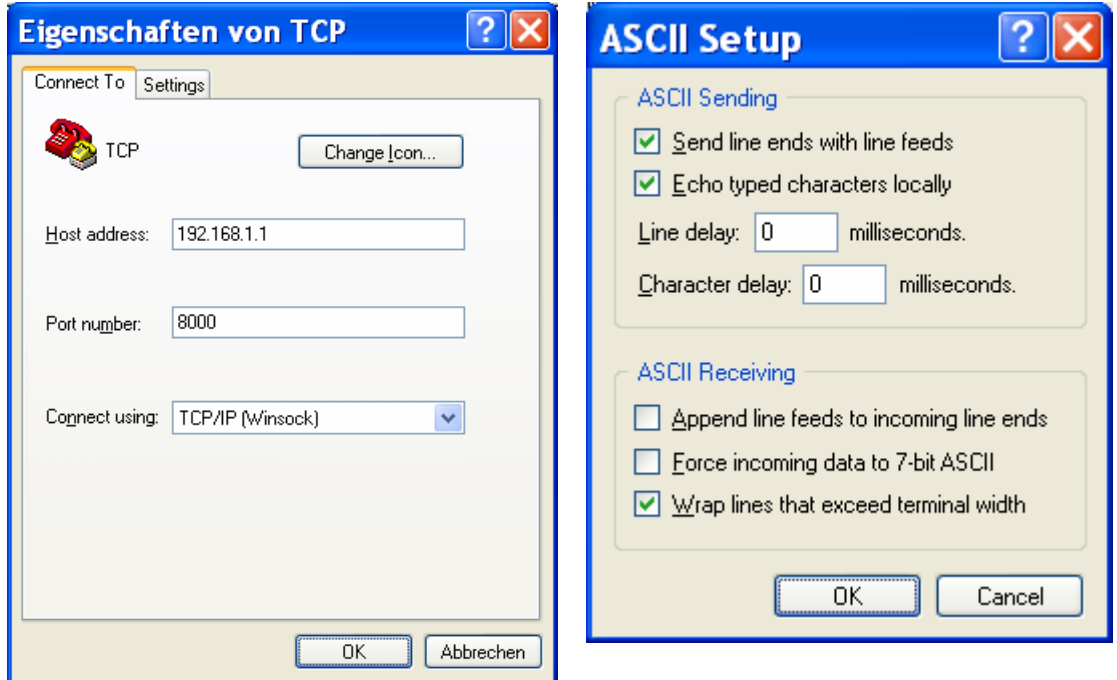

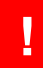

**! Beachten Sie zu Ping und HyperTerminal auch die Einstellung des Internet Protocol TCP/IP der Netzwerkkarte in Ihrem PC.**

# **METTLER TOLEDO ETHERNET-Option**

Konfiguration und Test

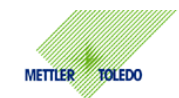

#### **Netzwerkverbindung**

Ist Ihr PC bereits über einen Switch/Hub mit dem Netzwerk verbunden, sind keine weiteren Einstellungen für die Netzwerkkarte in Ihrem PC erforderlich. Bei einer direkten Verbindung zwischen ETHERNET-Option und PC über ein **gekreuztes Patchkabel** sind die Einstellungen für das Internet Protocol TCP/IP zu beachten. Sie erreichen die Einstellungen unter Windows über **Start-Systemsteuerung-Netzwerkverbindungen**. Wählen Sie über die rechte Maustaste die Eigenschaften der Netzwerkkarte an. Die Einstellungen für das **Internet-Protocol TCP/IP** können Sie den nachfolgenden Screenshots entnehmen.

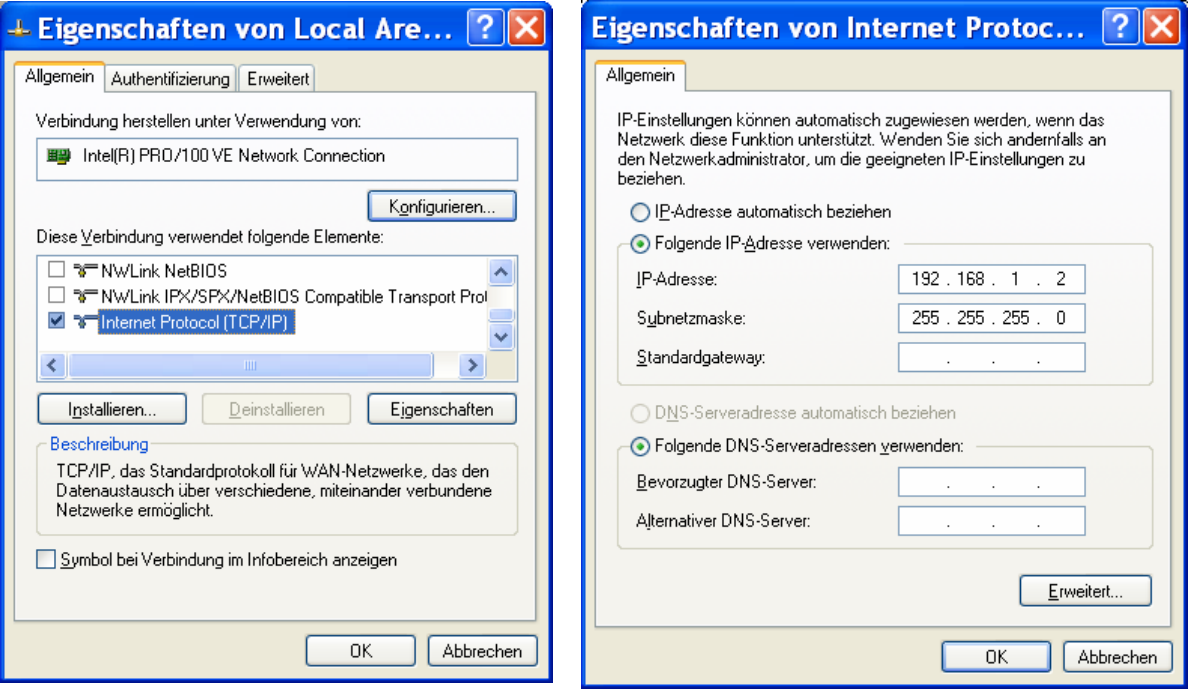